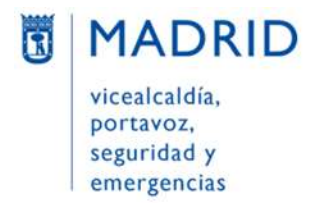

Dirección General de Atención a la Ciudadanía Líneamadrid

### GUÍA DE USO DEL MAPA DE PUNTOS DE INTERÉS DE LA CIUDAD DE MADRID

(Fecha de actualización septiembre 2023)

### Contenido

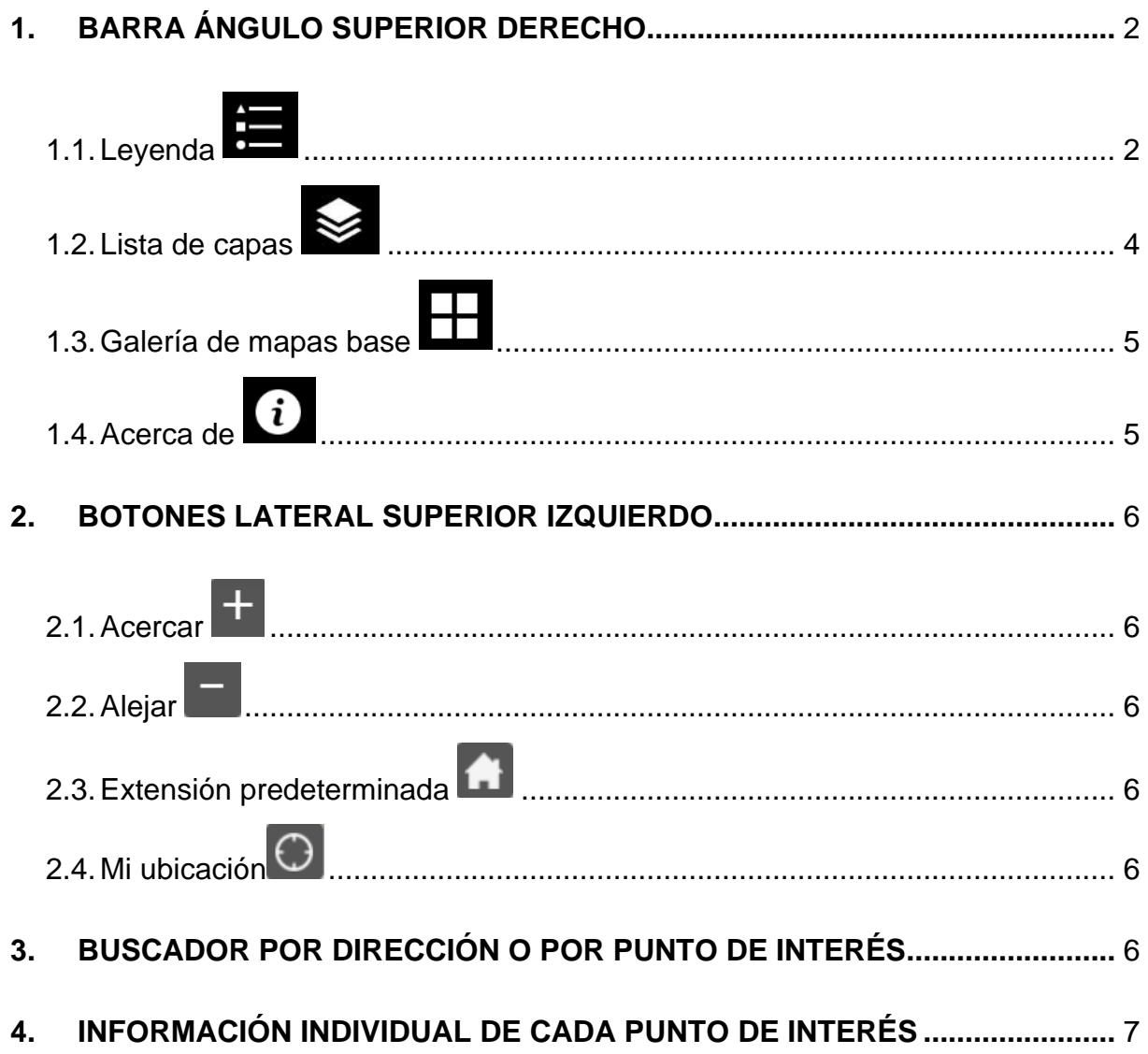

SUBDIRECCIÓN GENERAL DE COORDINACIÓN DE SERVICIOS Y PORTAL INSTITUCIONAL C/ Principe de Vergara, 140, 4ª planta www.matrid.est.incamatrid

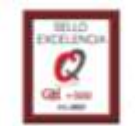

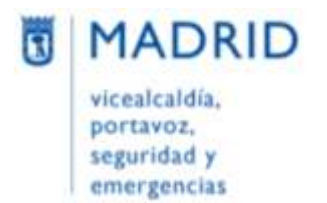

Dirección General de Atención a la Ciudadanía Líneamadrid

# <span id="page-1-0"></span>**1. BARRA ÁNGULO SUPERIOR DERECHO**

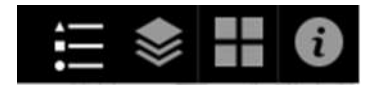

En la parte superior sobre fondo negro, a la **derecha**, encontrarás varios iconos útiles para consultar el visor:

- Leyenda
- Lista de capas
- Galería de mapas base
- Acerca de

<span id="page-1-1"></span>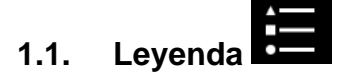

Explica a qué corresponden los puntos de interés del mapa.

**En función de la escala utilizada, los puntos de interés del mapa aparecerán marcados con puntos de colores o iconos**. Si la escala es menor de 10.000, los puntos de interés se mostrarán con puntos de colores y, si acercamos el zoom para utilizar una escala mayor de 10.000, los puntos de interés se marcarán con iconos:

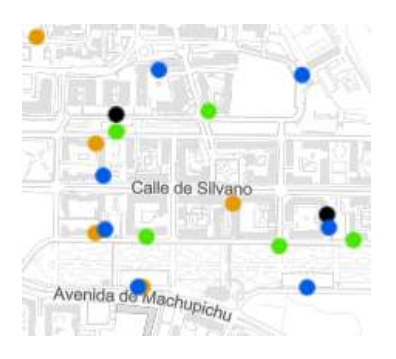

Escala inferior a 10.000

SUBDIRECCIÓN GENERAL DE COORDINACIÓN DE SERVICIOS Y PORTAL INSTITUCIONAL C/ Principe de Vergara, 140, 4° planta or midod est inconsérie<br>F<u>O</u>L Lineamadrid

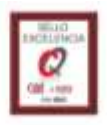

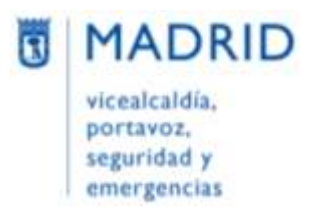

Dirección General de Atención a la Ciudadanía Línearmadrid

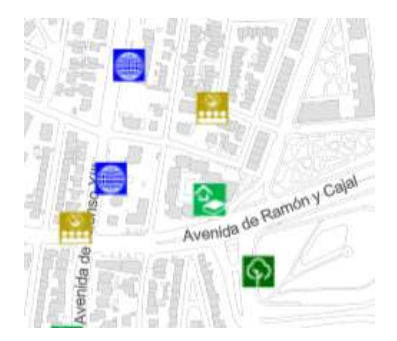

Escala superior a 10.000

Recomendamos utilizar un zoom mayor (acercar el mapa) para una visualización más clara del mapa y sus iconos.

**Los puntos de interés están agrupados por categorías y aparecen señalados en el mapa con los iconos o puntos de color siguientes**:

**Servicios públicos y organismos oficiales**:

- Oficinas de atención a la ciudadanía **1** o <sup>●</sup>
- Organismos nacionales e internacionales o
- Servicios esenciales  $\overline{\mathbf{O}}$  o  $\bullet$

#### **Cultura, ocio y deporte:**

- Instalaciones deportivas **de la com**
- $\bullet$  Instalaciones culturales  $\overline{\mathbf{m}}$  o  $\bullet$
- Bibliotecas, centros culturales y salas de estudio  $\Box$  o  $\bullet$
- Museos, galerías de arte, salas de subastas y exposiciones  $\clubsuit$  o  $\bullet$

# **Centros educativos**  $\alpha$  o  $\bullet$

**Comercios singulares, mercados y mercadillos** ■ 0 ●

#### **Templos religiosos y lugares de culto/Cementerios y tanatorios**

Cementerios, tanatorios y funerarias  $\bullet$  o  $\bullet$ 

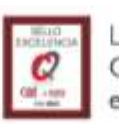

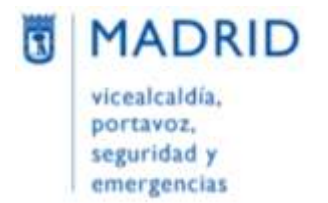

Dirección General de Atención a la Ciudadanía Línearmadrid

• Templos y lugares de culto  $\frac{d}{d}$  o  $\bullet$ 

#### **Monumentos, parques y jardines**

- $\bullet$  Edificios monumentales  $\overline{m}$  o  $\bullet$
- Parques y jardines  $\overline{\mathbf{\hat{P}}}$  o  $\bullet$

## **Centros sanitarios**  $\blacksquare$  o  $\bullet$

#### **Centros de servicios sociales**:

- **(Centros de servicios sociales para) Mayores 19** o  $\bullet$
- (Centros de servicios sociales) Mujeres  $\bullet$  o
- (Centros de servicios sociales para) Menores, familia y juventud  $\ddot{\bullet}$  o  $\bullet$
- (Centros de servicios sociales) Discapacidad  $\blacksquare$  o  $\blacksquare$
- Centros de servicios sociales y urgencia social  $\ddot{\bullet}$  o  $\bullet$

#### **Entidades de transporte y aparcamientos**:

- Aparcamientos públicos  $\mathbf{P}_0$   $\bullet$
- Aparcamientos residentes  $\overline{\mathbf{R}}$  o  $\bullet$
- Intercambiadores y estaciones de tren  $\mathbb{R}$  o  $\bullet$

# <span id="page-3-0"></span>**1.2. Lista de capas**

Muestra la categorización de puntos de interés/equipamientos que se van a mostrar en el mapa. **Por defecto, aparecen seleccionados todos los puntos y las categorías a las que pertenecen**.

Si se desean elegir algunos puntos de interés hay que tener en cuenta:

• **los dos nodos superiores "PUNTOS DE INTERÉS" y "PUNTOS de INTERÉS Escala </> 10.000" siempre deben estar seleccionados.**

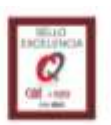

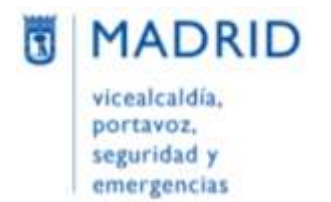

- si no se desea visualizar los puntos de interés de una categoría completa, desmarcarla
- si de una categoría, solo se quieren visualizar algunos puntos de interés, la categoría tiene que estar marcada y únicamente tener seleccionados aquellos puntos que nos interesan

Por ejemplo, para ver dónde están ubicadas las Oficinas de Atención a la Ciudadanía, debemos tener seleccionada la categoría a la que pertenece, "Servicios públicos y organismos oficiales", y "Oficinas de Atención a la Ciudadanía"

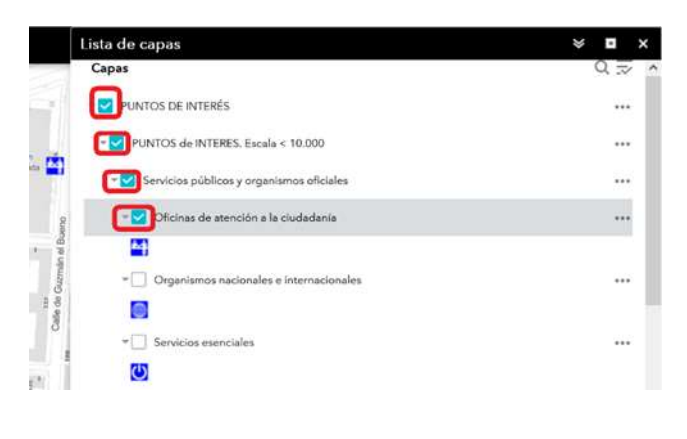

## <span id="page-4-0"></span>**1.3. Galería de mapas base**

Permite elegir el mapa base sobre el que se mostrarán los puntos de interés.

<span id="page-4-1"></span>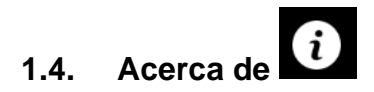

Enlaza con la información de ayuda para utilizar este mapa.

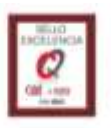

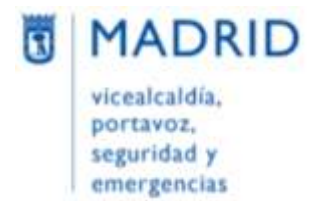

Dirección General de Atención a la Ciudadanía Líneamadrid

### <span id="page-5-0"></span>**2. BOTONES LATERAL SUPERIOR IZQUIERDO**

En la parte lateral izquierda del mapa encontrarás varios botones para cambiar la vista del buscador

- Acercar
- Alejar
- Extensión predeterminada
- Mi ubicación

<span id="page-5-1"></span>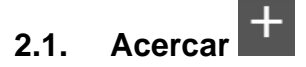

Permite acercarse y ampliar los detalles de la zona que se muestre.

<span id="page-5-2"></span>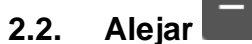

Se reduce el zoom y vemos menos detalles de la zona.

# <span id="page-5-3"></span>**2.3. Extensión predeterminada**

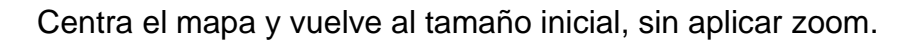

# <span id="page-5-4"></span>**2.4. Mi ubicación**

Si lo activamos, sitúa nuestra ubicación en el mapa con un punto azul.

### <span id="page-5-5"></span>**3. BUSCADOR POR DIRECCIÓN O POR PUNTO DE INTERÉS**

En la esquina superior izquierda, se muestra una caja, que permite realizar una consulta por dirección (por ejemplo: calle fuerte de navidad)

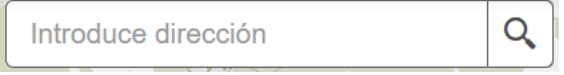

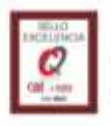

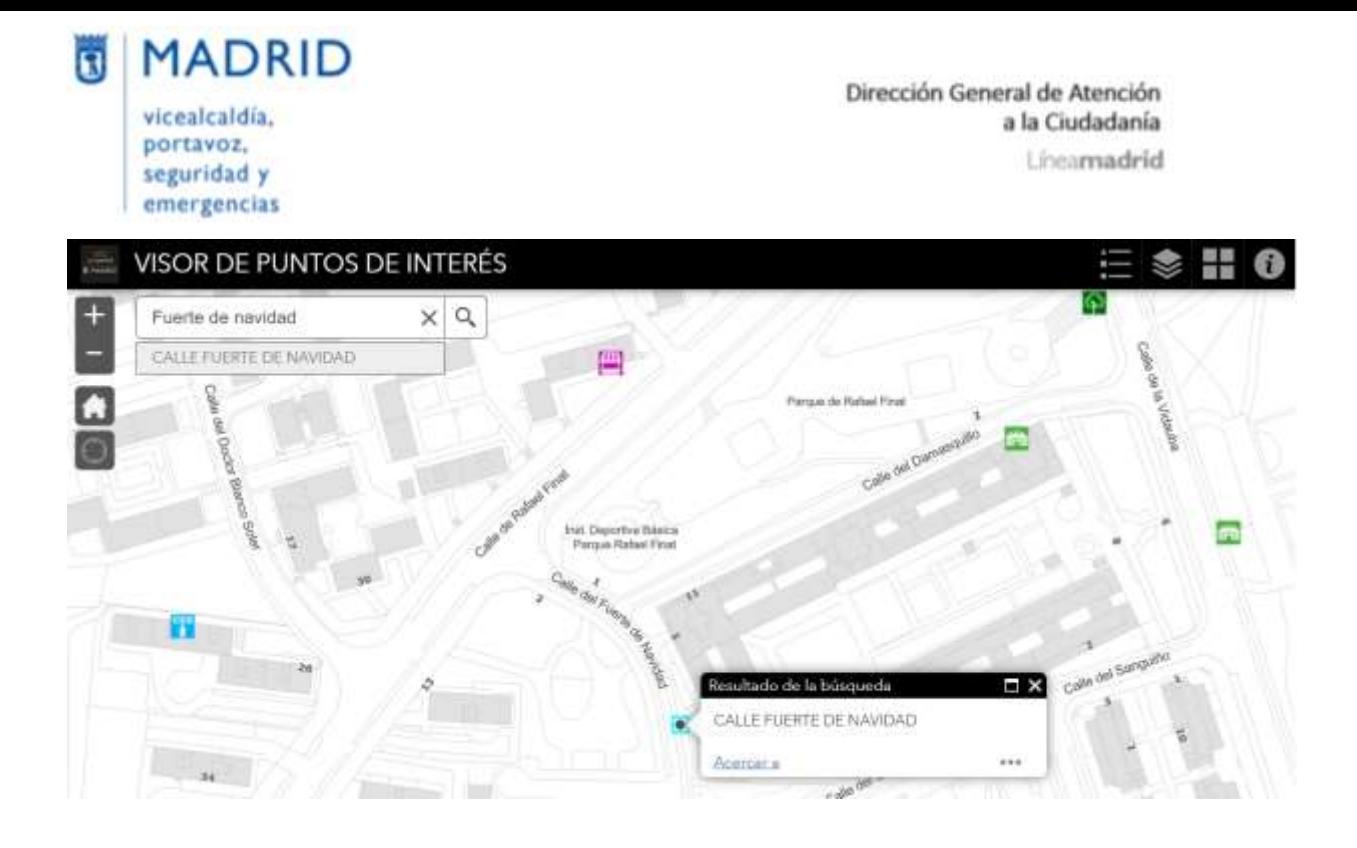

O por punto de interés, por ejemplo: Colegio Público Pintor Rosales:

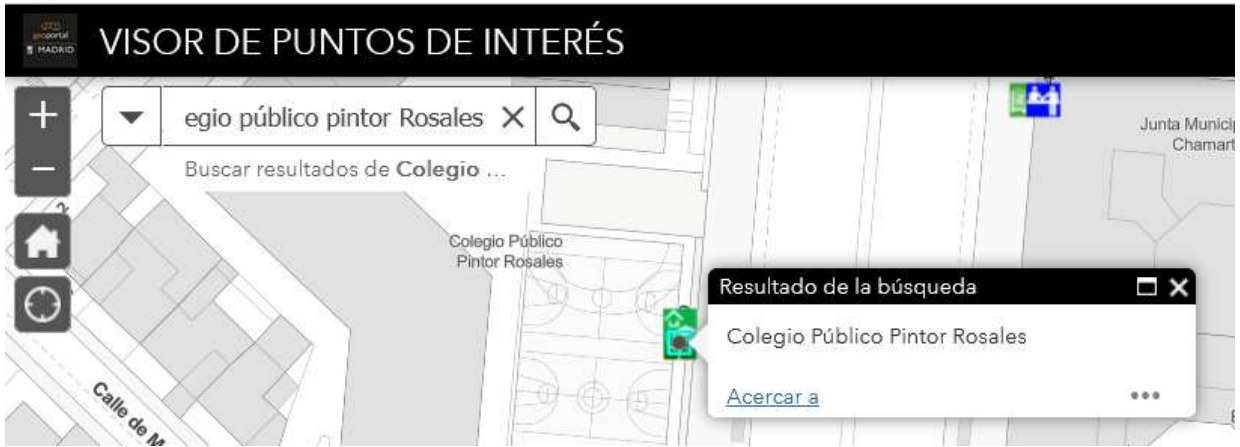

# <span id="page-6-0"></span>**4. INFORMACIÓN INDIVIDUAL DE CADA PUNTO DE INTERÉS**

Si situamos el cursor sobre uno de los puntos marcados en el mapa, se abrirá una ventana con el nombre del punto señalado y un enlace a la descripción detallada publicada en madrid.es

Por ejemplo:

SUBDIRECCIÓN GENERAL DE COORDINACIÓN DE SERVICIOS Y PORTAL INSTITUCIONAL C/ Principe de Vergara, 140, 4° planta visumatritust imsamadrid<br>F<u>ØD</u> Linearmadrid

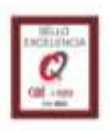

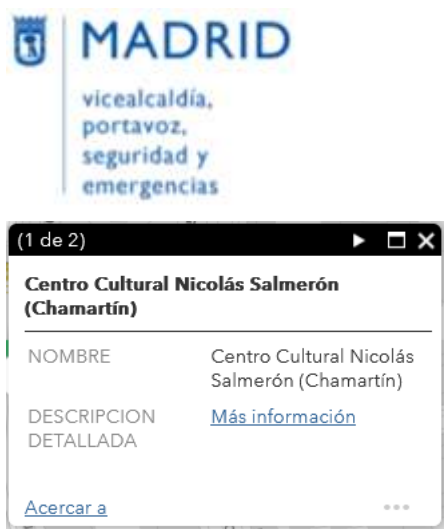

Dirección General de Atención a la Ciudadanía Línearmadrid

Si en un mismo lugar hubiese varios puntos de interés, podremos acceder a la información de cada uno de ellos utilizando el icono del triángulo blanco que aparece en la esquina superior derecha de la ficha.

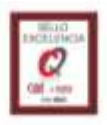